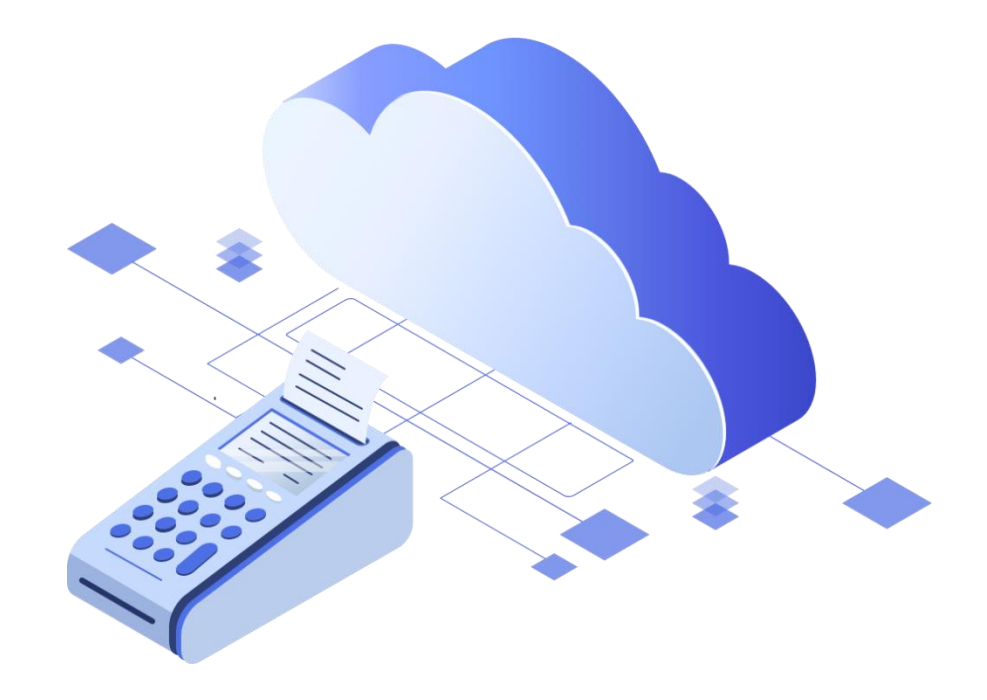

# Коррекция не фискализированного ранее платежа по ФФД 1.05 и ФФД 1.1.

ООО «БИФИТ КАССА»

#### **Введение**

На момент написания настоящей инструкции авторы придерживались концепции изложенной в письме Федеральной Налоговой Службы от 06.08.2018 № ЕД-4-20/15240@, «ОБ ОСОБЕННОСТЯХ ФОРМИРОВАНИЯ КАССОВОГО ЧЕКА КОРРЕКЦИИ», раскрывающей порядок проведения процедуры «Коррекции» для ФФД 1.05 и ФФД 1.1.

В настоящей инструкции приведены примеры процедуры «Коррекции» для арендованной пользователем облачной ККТ в сервисе БИФИТ Онлайн.

# **Алгоритм для ФФД 1.05**

- 1. Сформируйте акт, для предоставления в Федеральную Налоговую Службу, перечислите в нем все расчеты без ККТ, укажите даты, суммы и причины, по которым не была применена ККТ для фиксации факта платежа. Присвойте акту номер и дату.
- 2. Сформируйте **чек коррекции**.
	- a. Признак расчета «Приход» если кассу не применили при приеме денег.
	- b. «Расход» если ККТ не применили во время выплаты денег.
- 3. Укажите основание для коррекции:
	- a. «Самостоятельная операция» если ошибку обнаружили сами;
	- b. «По предписанию» если ошибку раньше вас обнаружила ФНС и обязала ее исправить.
- 4. Укажите номер документ для основания коррекции номер сформированного ранее акта или предписания ФНС.
- 5. Укажите дату, документа основания для коррекции.
- 6. Введите итоговую корректируемую сумму.

## **Алгоритм для ФФД 1.1**

- 1. Сформируйте **чек коррекции**.
- 2. В признаке расчета укажите:
	- a. «Приход» если кассу не применили при приеме денег
	- b. «Расход» если ККТ не применили во время выплаты денег, например, приеме металлолома.
- 3. Основание для коррекции:
	- a. «Самостоятельная операция», если ошибку обнаружили сами;
	- b. «По предписанию», если ошибку раньше вас обнаружила ФНС и обязала ее исправить.
- 4. Указывайте номер предписания налогового органа, только если делаете коррекцию по требованию ФНС, и дату совершения нарушения. Также укажите наименование товара, работы, услуги, адрес расчета и другие реквизиты в соответствии с [приказом ФНС России от](https://normativ.kontur.ru/document?moduleId=1&documentId=317582&p=1210&utm_source=google&utm_medium=organic&utm_referer=www.google.com&utm_startpage=kontur.ru%2Farticles%2F5611&utm_orderpage=kontur.ru%2Farticles%2F5611) 09.04.2018 № ММВ-7-20/207@.

5. Укажите каждую корректируемую сумму (например укажите товар или услугу, ее цену и количество) расчета должна отражаться в кассовом чеке коррекции отдельной строкой.

### **Алгоритм формирования чека коррекции прихода в ЛК БИФИТ Бизнес**

- 1. Перейдите в раздел **Web-касса**, которая располагается в меню БИФИТ Онлайн;
- 2. Выберите торговый объект, где был сформирован некорректный чек и необходимую операцию;
- 3. Нажмите клавишу «Сформировать чек»;

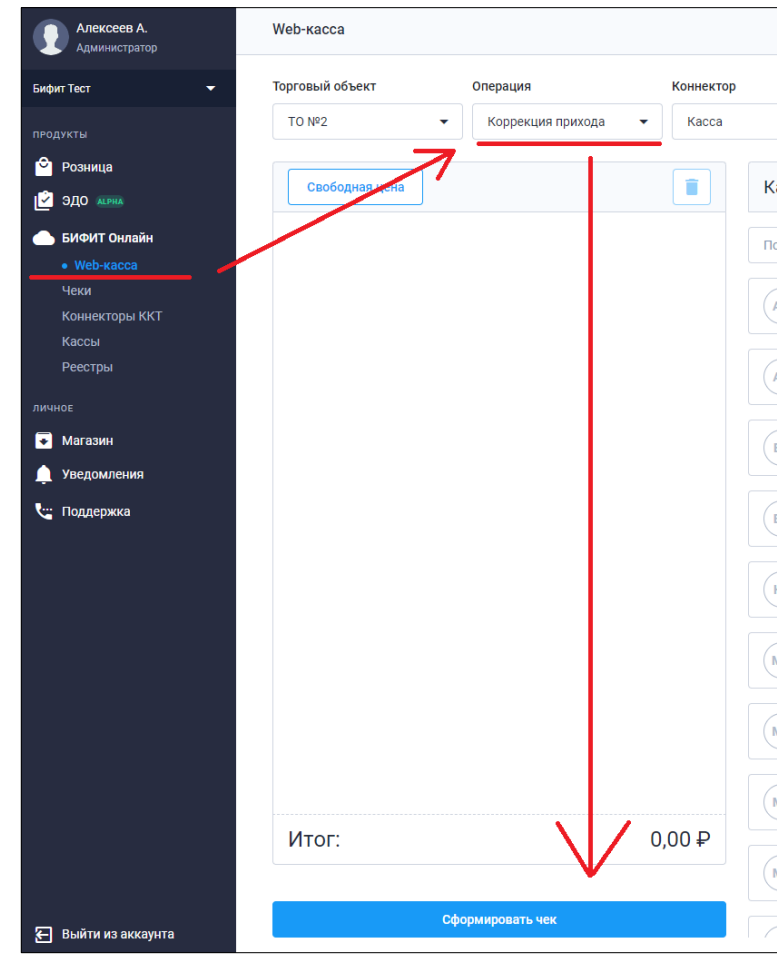

- 4. Выберите тип коррекции «Самостоятельная» (в случае, если ошибку нашли сами) или «По предписанию» (если ошибку раньше вас обнаружила ФНС и обязала её исправить)
- 5. Укажите номер фискального документа, коррекцию которого нужно осуществить, а также дату, когда этот чек был пробит.
- 6. Важно ввести описание по сути, причину коррекции.
- 7. Укажите систему налогообложения, в рамках которой был сформировать некорректный чек, а также способ оплаты и сумму НДС, в случае, если номенклатура, указанная в некорректном чеке, им облагается.
- 8. Введите сумму и величину НДС, если это необходимо.
- 9. Нажмите клавишу «Сформировать чек»

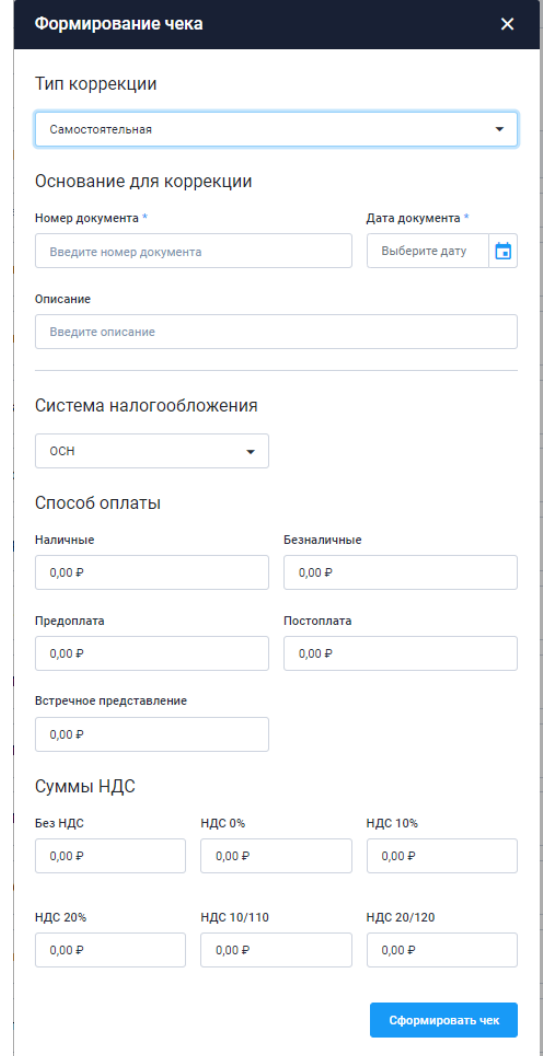